# DIBELS® Data System

# Quick Start: New School Year

This Guide describes the basic steps used to prepare your existing DIBELS® Data System (DDS) account for the new school year (which can be done after July 1 for the coming year, or after January 1 for schools following the calendar year).

NOTE: If this is your first school year as a DDS user, it is recommended that you set up your account using the instructions provided in the Initial Account Setup Quick Start Guide.

# District Preparation

The district coordinator should complete the following steps:

- 1. Log in to your account at [dibels.amplify.com](http://dibels.amplify.com).
- 2. Complete the steps as prompted on the Welcome page, including:
	- Signing the DDS agreement
	- Adding an academic year schedule if not already completed
	- Managing (or activating) products you will use
	- Confirming district contact information or making updates if there was a change in responsibility for your account
	- Verifying personal information and making updates if needed

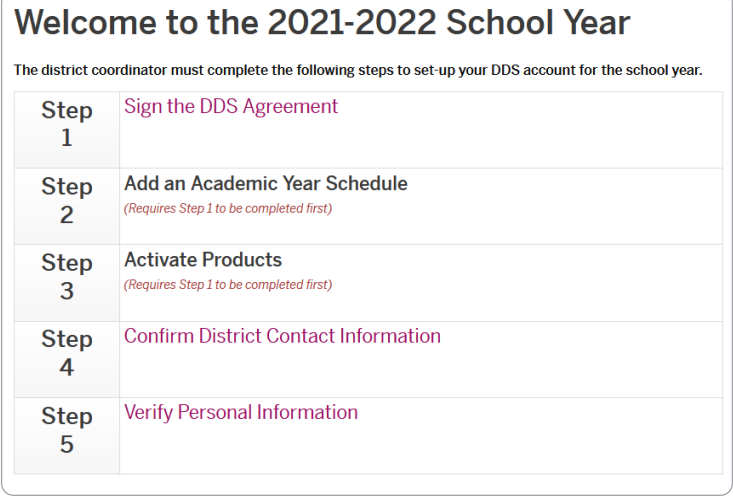

- 3. Add new schools, if needed:
	- a. Under the District Administration section, click **Manage Schools**.

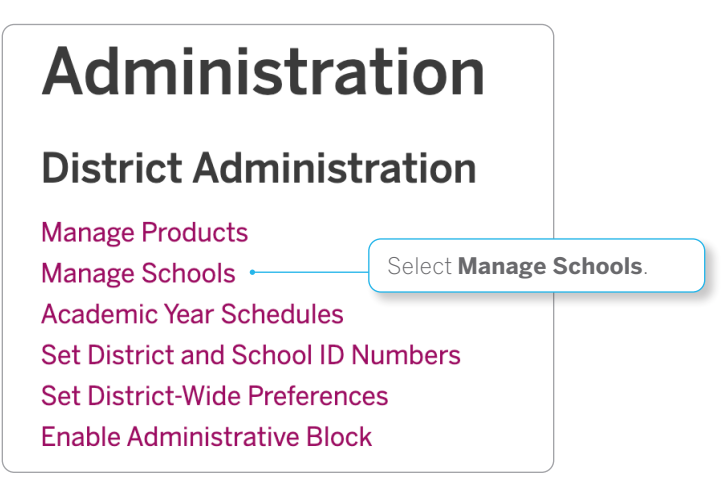

- b. Review the list of schools currently in your account.
- c. If necessary, add new schools by clicking **Add New School**. When you're done entering the **Name** of the school, click **Save** or **add another**.
- 4. Review the list of users:
	- a. Click the **Administration** tab on the Menu bar.

The Administration page displays.

- b. Under the User Administration section, click **Manage Users**.
- c. Select the **User Type** and **School**.
- d. Use the **Delete?** check box in the User Account column to delete users who have left the district.
- e. [Add new users](#page-2-0) (optional).

After completing steps 1-4, the Import features can be used to upload a large set of new users, classes, and/or students. For more information, see the various import functions on the Administration page and the Importing Quick Start Guide on the Help page.

### School Preparation

District- or school-level users can prepare for a new school year by adding new classes, users, or students and migrating or adding students to classes.

#### Review Existing Classess and Add New Classes

To complete this process, use the following steps:

- 1. View existing classes.
	- a. Click the **Administration** tab on the Menu bar.

The Administration page displays.

2 Quick Start: New School Year

- b. Under the Class Administration section, click **Manage Classes**.
- Re-use existing class names each year and only add new classes for teachers who have changed grades or for teachers new to the school.
- Use the column headers to sort the table.

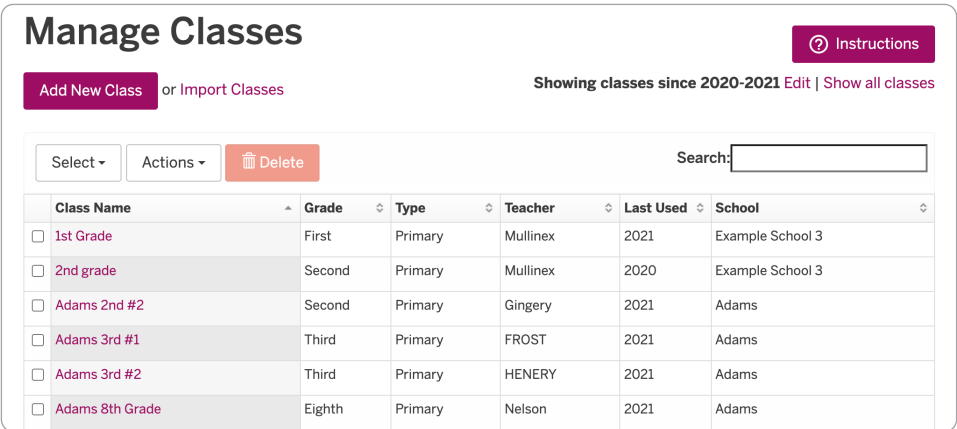

- 2. Add new classes.
	- a. Click **Add New Class**.
	- b. Enter the **Class Name** and **Teacher** for the class.
	- c. Select the **School**, **Grade**, **Type**, and **Academic Year Schedule**.
	- d. Click **Save** or **Save & Add Another**.

#### <span id="page-2-0"></span>Add New Class-Level & School-Level Users

To complete this process, use the following steps:

1. Click the **Administration** tab on the Menu bar.

The Administration page displays.

- 2. Under the User Administration section, click **Manage Users**.
- 3. Click **Add New User**.
- 4. Enter the **First Name**, **Last Name**, **Email**, and **Username** for the user.
- 5. Select the user's **Access Level**.
- 6. Select the **School**.
- 7. Enter or select the user's **Class**.
- 8. Select the user's **Permissions**.

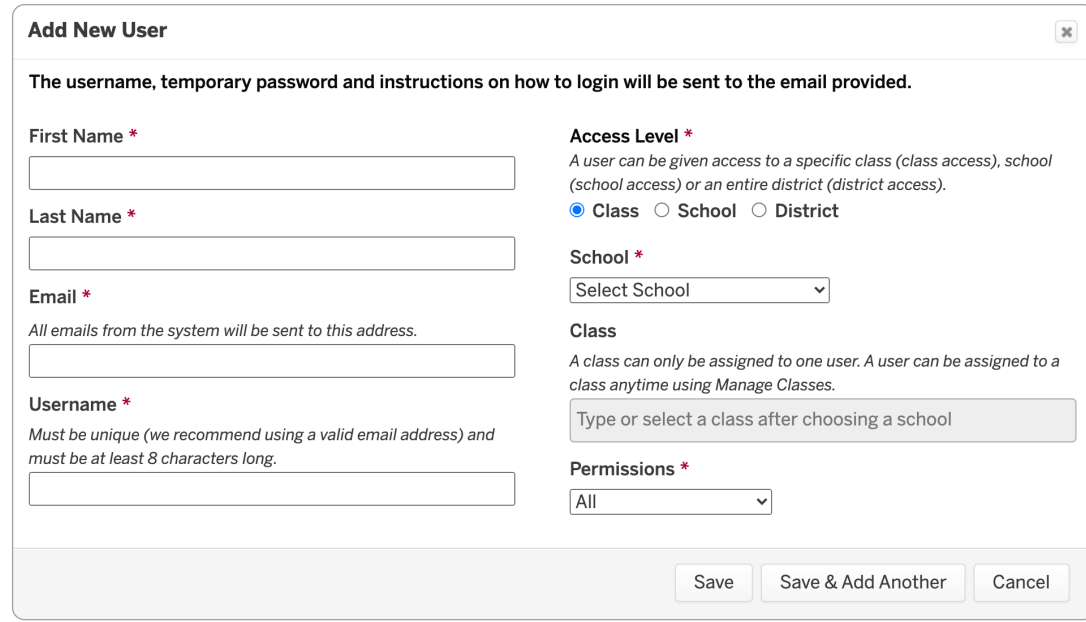

9. Click **Save** or **Save & Add Another**.

### Assign Class-Level Users to Classes

Complete the following steps to assign users to classes (if not done when creating the username):

1. Click the **Administration** tab on the Menu bar.

The Administration page displays.

- 2. Under the Class Administration section, click **Manage Classes**.
- 3. Click on the class name.

The class page displays.

4. Click **Edit** in the Class Details section of the page.

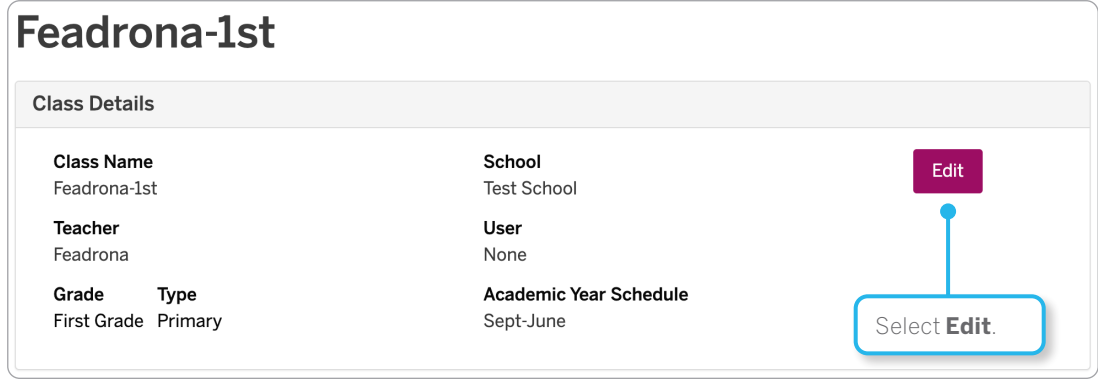

5. Select the **Class User**, then click **Save**.

### Migrate Returning Students

To roster students, a district- or school-level user should complete the following steps:

1. Click the **Administration** tab on the Menu bar.

The Administration page displays.

2. Under the Student Administration section, click **Migrate Students**.

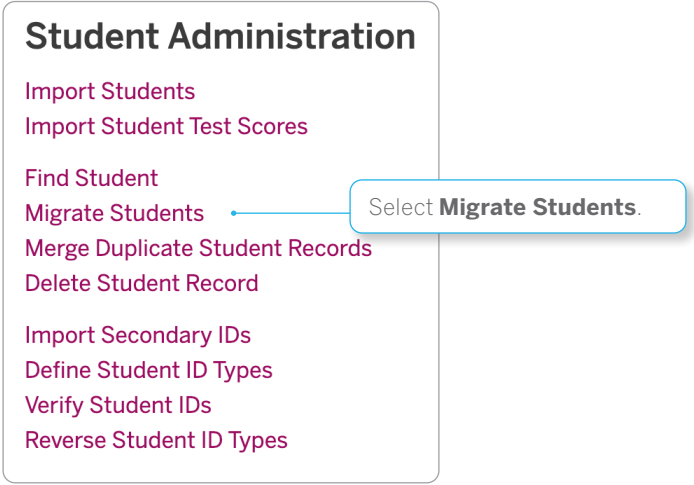

3. Click **Migrate Students Into New Class**.

NOTE: A district-level user can migrate students between schools. A school-level user can migrate students within a school.

# **Migrate Students**

## **Step 1: Promoted Students**

#### Migrate Students Into New Class (2021-2022)

Migrate students out of the past year, and into their classes for the upcoming year.

Migrate students allows you to re-roster students who participated last year into their new grades and classes for the upcoming year. It should only be used for students who have been promoted to a new grade.

- 4. Select the **Incoming School** and **Incoming Grade**. Click **Continue**.
- 5. Select the **Incoming Class** and **Migration Scope**. Click **Continue**.
- 6. Select the check box next to the name of the student(s) you want to migrate.
- 7. Click **Migrate Students**.

### Add Students

After migrating returning students, new students are added. A district-level user can add new students to any school, a school-level user can add new students to their school, and a class-level user can add new students to their class.

To prepare to add students, complete the following steps:

1. Click the **Administration** tab on the Menu bar.

The Administration page displays.

- 2. Under the Class Administration section, click **Manage Classes**.
- 3. Click on the class name.

The class page displays.

4. Continue with [adding new](#page-5-0) or [returning students.](#page-6-0)

#### <span id="page-5-0"></span>Add New Students

To complete this process, use the following steps:

1. Click **Add Students** and select **Add New Students**.

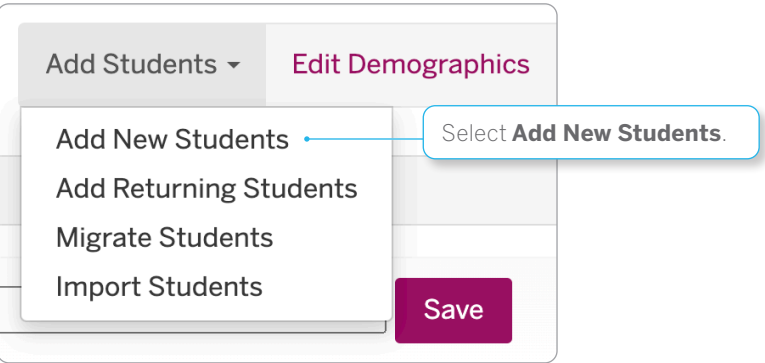

- 2. Use the **Number of students to add** list to select the number of students you are adding.
- 3. Enter a **First Name**, **Last Name**, and other additional information for each student, then click **Save**.

### <span id="page-6-0"></span>Add Returning Students

To complete this process, use the following steps:

1. Click **Add Students** and select **Add Returning Students**.

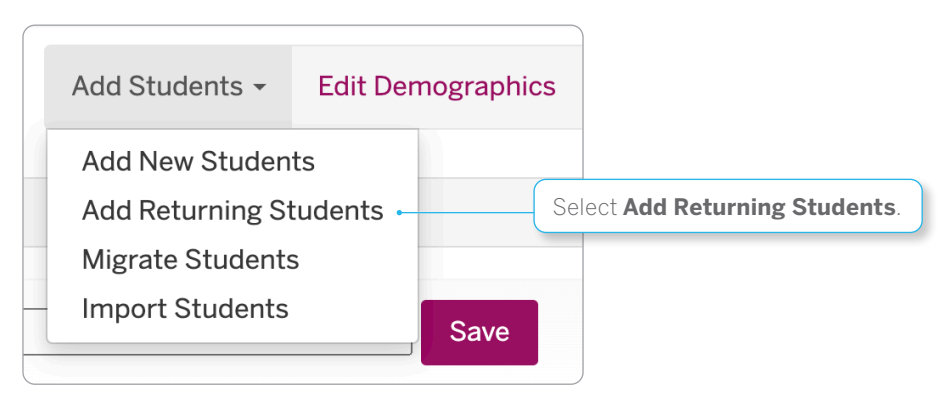

2. Use the Search feature to find the student you want to add to the class.

NOTE: Searching by the student's last name or ID is recommended.

- 3. Click **Search**.
- 4. Locate the correct possible match and click **Select Student**.
- 5. Review the student's information, and click **Yes** to add the student to the class.

Your account is now ready for data entry and generating reports.